PROGRAM STUDI INFORMATIKA SEMESTER GASAL 2023/2024

# PEMROGRAMAN WEB I

3 SKS – MINGGU 5

BENISIUS ANU – ehba@ukrida.ac.id WENDYANTO PANGGALO – panggalowendyanto@ukipaulus.ac.id

informatika.ukrida.ac.id ukipaulus.ac.id/page/fakultas/3/informatika-dan-komputer

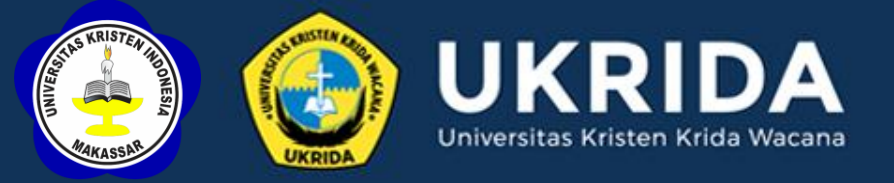

### SILABUS PEMROGRAMAN WEB

- *HTML CSS Framework*
- *Bootstrap*
- *Bootstrap Grid System*
- *Bootstrap Navigation Bar*
- *Boostrap Classes Reference*

# CSS FRAMEWORK

*CSS Framework* adalah suatu *framework* perangkat lunak yang memungkinkan desain web dilakukan secara lebih mudah dengan menggunakan bahasa *Cascading Style Sheets*.

#### Contoh:

■ dll.

- Bootstrap [\(https://getbootstrap.com\)](https://getbootstrap.com/)
- Foundation ([https://foundation.zurb.com\)](https://foundation.zurb.com/)
- Metro UI [\(https://metroui.org.ua\)](https://metroui.org.ua/)
- Skeleton [\(http://getskeleton.com](http://getskeleton.com/))

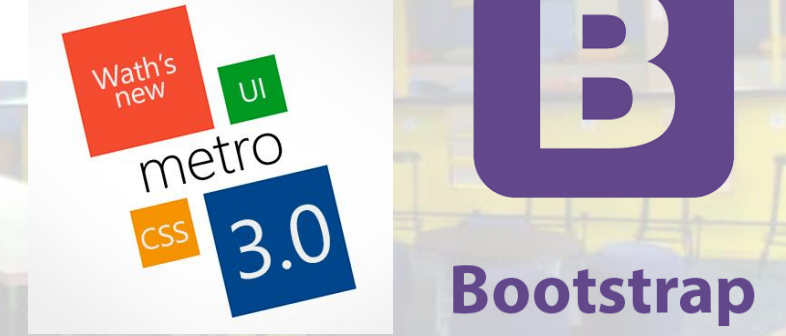

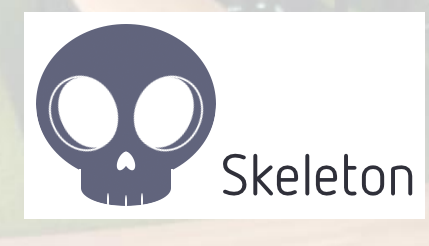

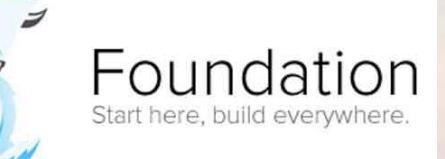

- Bootstrap dikembangkan oleh Mark Otto dan Jacob Thornton di Twitter, dan dirilis sebagai produk *open source* pada bulan Agustus 2011 di GitHub.
- Bootstrap adalah CSS Framework gratis untuk pengembangan web secara lebih cepat dan mudah
- Bootstrap menyertakan desain template dasar HTML dan CSS untuk *typography, forms, buttons, tables, navigation, modals, image carousels* dan banyak lagi, serta *plugins* JavaScript yang bersifat opsional.

■ Bootstrap 5 adalah versi terbaru dari Bootstrap. ■ Versi ini diklaim lebih cepat dan lebih *responsiveness*. ■ Bootstrap 5 mendukung semua rilis terbaru dari browserbrowser utama. Namun, tidak untuk Internet Explorer 9 dan versi sebelumnya (untuknya dapat menggunakan Bootstrap 3 sebagai versi paling stabil dari Bootstrap)

4 alasan utama mengapa menggunakan Bootstrap:

- *Easy to use:* Siapa pun dengan pengetahuan dasar tentang HTML dan CSS dapat mulai menggunakan Bootstrap
- **Responsive features:** CSS responsif Bootstrap menyesuaikan dengan ponsel, tablet, dan desktop
- **Mobile-first approach:** Di Bootstrap 3, mobile style pertama adalah bagian dari kerangka inti
- *Browser compatibility:* Bootstrap kompatibel dengan semua *browser* modern (Chrome, Firefox, Internet Explorer, Safari, dan Opera)

Terdapat dua cara untuk dapat menggunakan Bootstrap pada suatu website:

- Mengunduh Bootstrap dari [https://getbootstrap.com](https://getbootstrap.com/)
- Menyertakan Bootstrap dari suatu Content Delivery Network *(CDN)*

1. Pada Aktivitas Lab ini kita akan menyertakan Bootstrap dengan menggunakan metode CDN.

Buat folder bootstrap lalu simpan sintaks berikut sebagai index.htm.

*<!doctype html>*

*<head>*

<meta charset="utf-8"> <meta name="viewport" content="width=device-width, initial-scale=1"> *</head> <body> </body> </html>*

2. Untuk bagian tag *<head>* modifikasi sintaksnya untuk mengimport Bootstrap dari CDN:

#### *<head>*

<meta charset="utf-8">

<meta name="viewport" content="width=device-width, initial-scale=1">

 <link rel="stylesheet" href="https://maxcdn.bootstrapcdn.com/bootstrap/4.0.0/css/bootstrap.min.css"> <script src="https://ajax.googleapis.com/ajax/libs/jquery/3.3.1/jquery.min.js"></script> <script src="https://cdnjs.cloudflare.com/ajax/libs/popper.js/1.12.9/umd/popper.min.js"></script> <script src="https://maxcdn.bootstrapcdn.com/bootstrap/4.0.0/js/bootstrap.min.js"></script> *</head>*

Bootstrap membutuhkan suatu elemen *container* untuk membungkus konten situs. Terdapat dua kelas container yang dapat digunakan:

■ *The .container class provides a responsive fixed width container* ■ *The .container-fluid class provides a full width container, spanning the entire width of the viewport*

*.container .container-fluid*

3. Untuk bagian tag <body> modifikasi sintaksnya untuk menggunakan fixed width container dan full width container sebagai berikut:

#### <body>

<div class="container" style="background: lightgoldenrodyellow;">

<h1>Bootstrap Page with Container</h1>

<p>This part is inside a .container class.</p>

#### $\langle$  div>

<div class="container-fluid" style="background: lightgoldenrodyellow;">

<h1>Bootstrap Page with Container-Fluid</h1>

<p>This part is inside a .container-fluid class.</p>

 $\langle$  div>

</body>

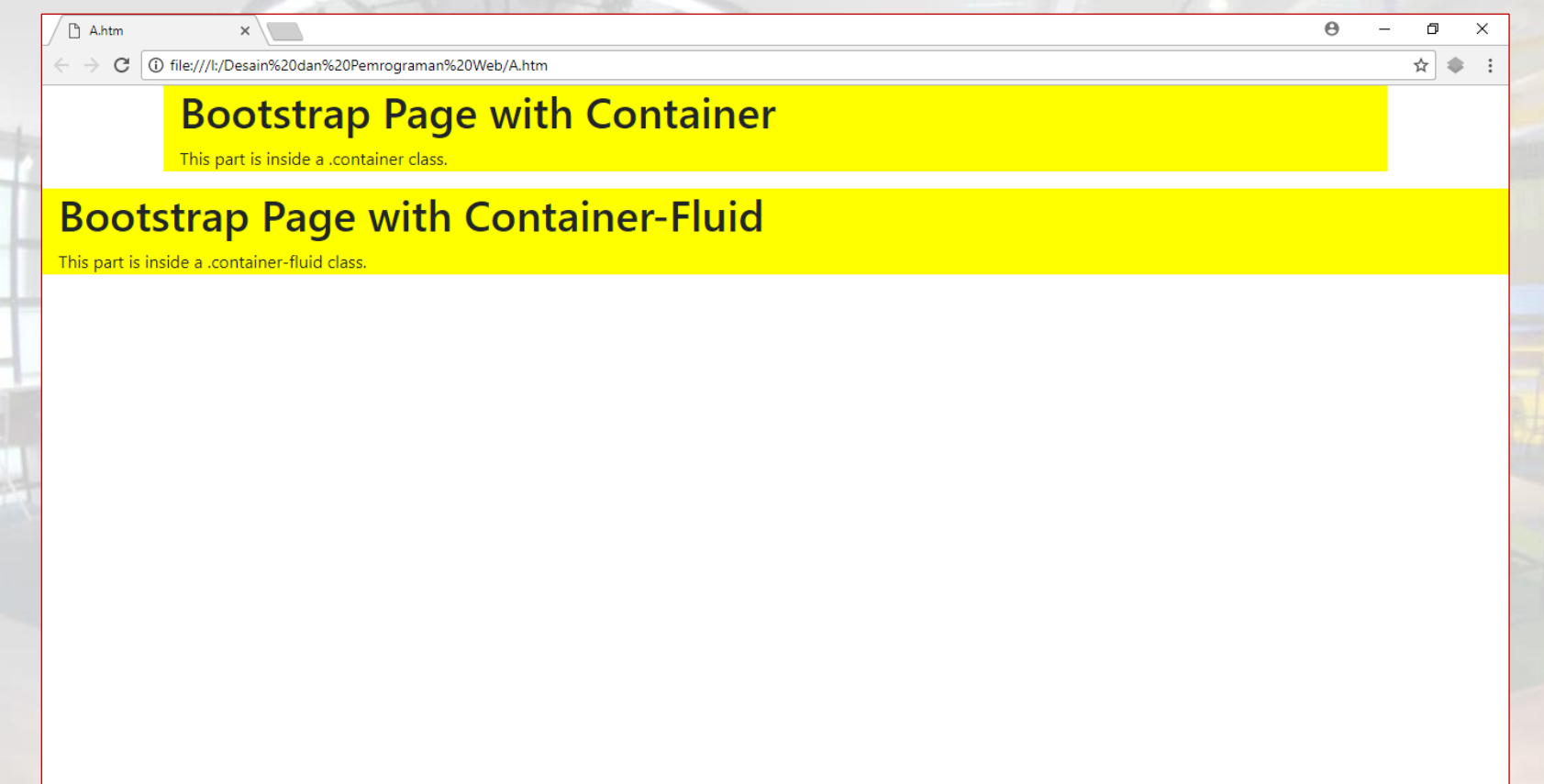

Sistem grid Bootstrap memungkinkan hingga 12 kolom di seluruh halaman.

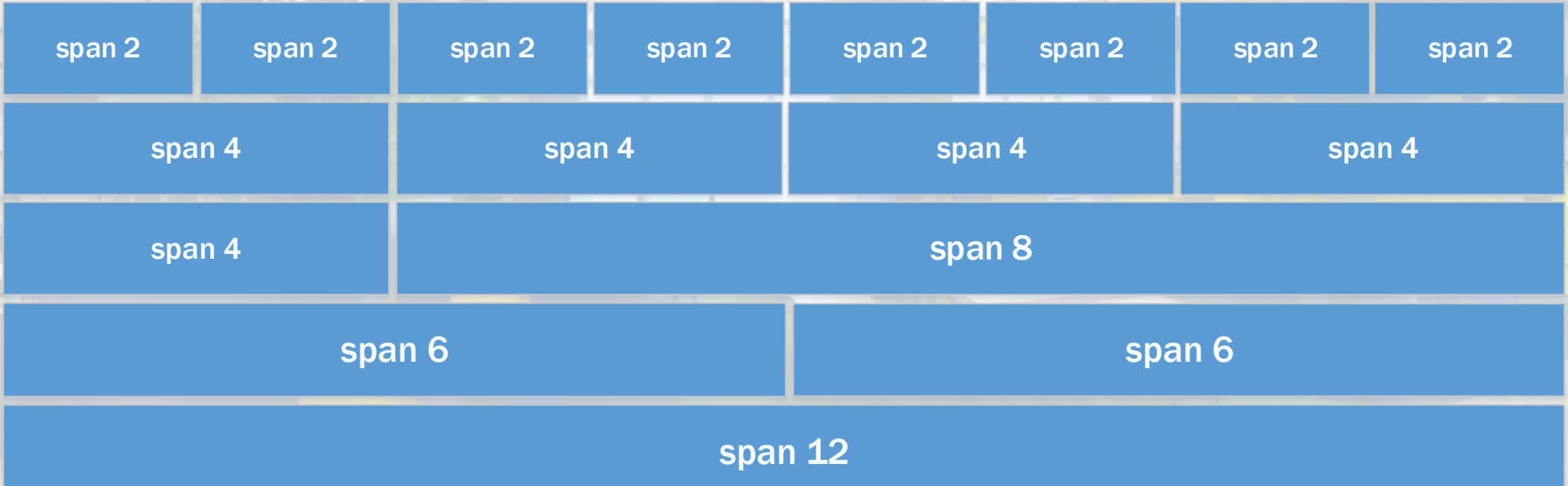

■ Sistem grid Bootstrap bersifat responsif, dan kolom menyesuaikan secara otomatis pada ukuran layar.

Sistem *grid* Bootstrap memiliki empat kelas: ■ **XS** *(for phones - screens less than 576px wide)* **SM** *(for tablets - screens equal to or greater than 576px wide)* ■ md *(for small laptops - screens equal to or greater than 768px wide)* ■ lg *(for laptops and desktops - screens equal to or greater than 992px wide)* ■ xl *(for laptops and desktops - screens equal to or greater than 1200px wide)* ■ xxl *(for laptops and desktops - screens equal to or greater than 1400px wide)* Kelas di atas dapat saling dikombinasikan untuk membuat layout yang lebih dinamis dan fleksibel.

Aturan-aturan grid Bootstrap:

- *Rows* harus diletakkan dalam sebuah .container (fixed-width) atau .container-fluid (full-width) untuk *alignment* dan *padding* yang tepat.
- Gunakan rows untuk membuat *horizontal groups of columns.*
- Konten harus diletakkan dalam *column*, dan hanya *columns* yang bisa menjadi turunan langsung dari sebuah *row*.
- *Predefined classes seperti .row dan.col-sm-4 tersedia untuk pembuatan grid layouts secara* cepat.
- *Columns* membuat *gutters* (*gaps* antara konten column) lewat *padding*. *Padding* tersebut diimbangi dalam baris untuk kolom pertama dan terakhir melalui *margin* negatif pada .rows.
- Grid columns dibuat dengan menentukan jumlah dari 12 kolom yang tersedia. Sebagai contoh, tiga kolom dengan ukuran yang sama dapat diset dengan menggunakan tiga .col-sm-4.
- Lebar *Column adalah* dalam satuan persentase. Sifatnya selalu mengalir dan berukuran relatif terhadap elemen induknya.

Berikut adalah struktur dasar dari sistem *grid* Bootstrap:

```
<div class="container">
   <div class="row">
       <div class="col-*-*"> </div>
      <div class="col-*-*"> </div>
   </div>
   <div class="row">
       ...
   </div>
```
*</div>*

Tabel berikut merangkum bagaimana *Bootstrap grid system bekerja* dibanyak perangkat:

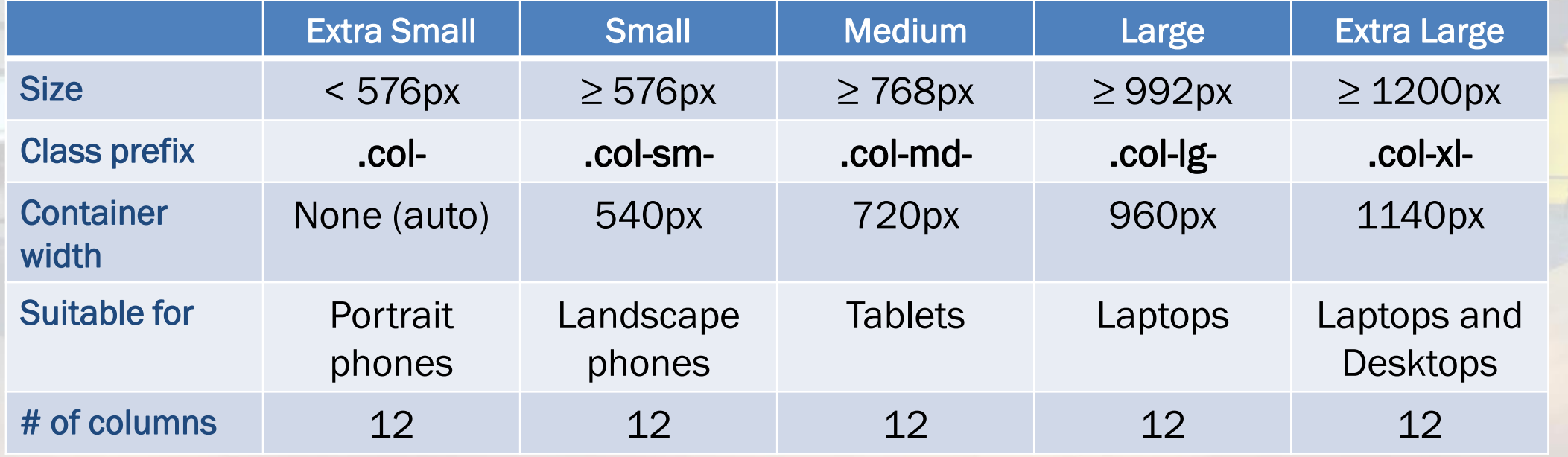

1. Pada file index di folder bootstrap, modifikasi bagian tag *<body>*  sebagai berikut:

#### <body>

<div class="container" style="background: lightgoldenrodyellow;"> <h1>Bootstrap Page with Container</h1> <p>This part is inside a .container class.</p> <div class="row"> <div class="col-sm-8" style="background-color:red;"> <p>This part is inside a .col-sm-8 class.</p>  $\langle$  div> <div class="col-sm-4" style="background-color:pink;"> <p>This part is inside a .col-sm-4 class.</p>  $\langle$  div $\rangle$ </div>  $\langle$ div $\rangle$ </body>

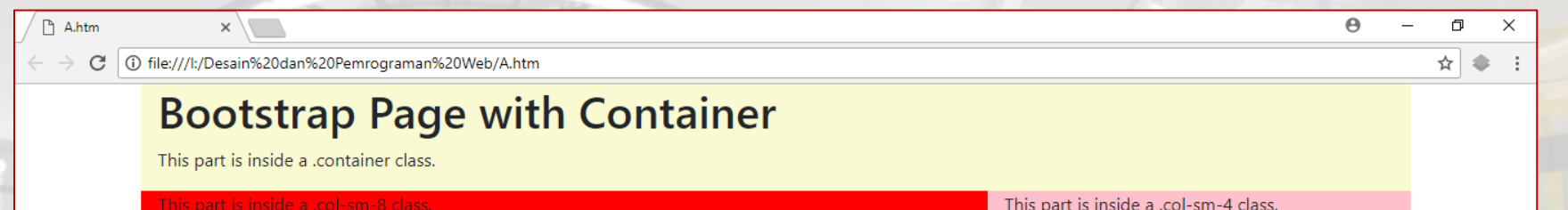

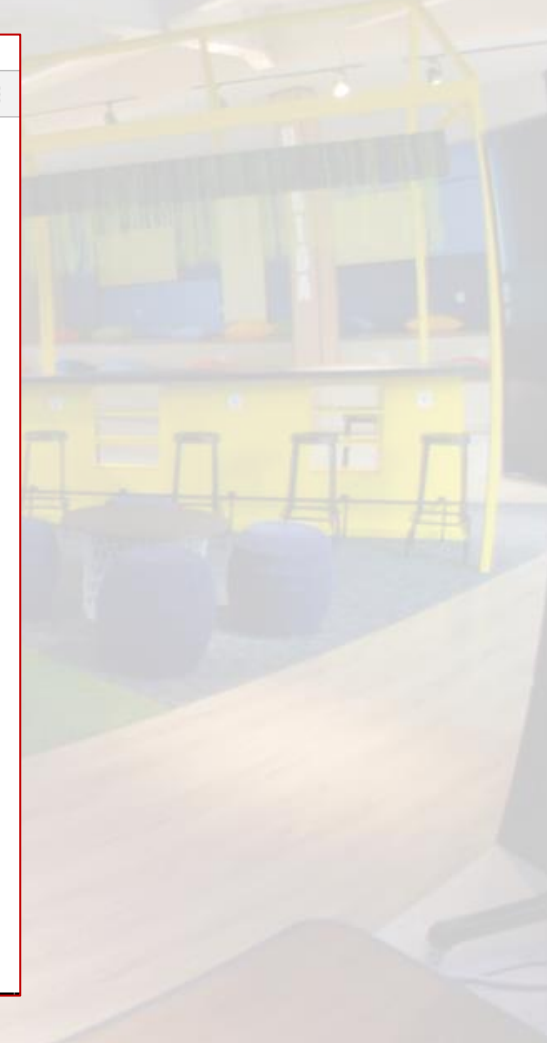

#### 2. Tambahkan kelas col-md seperti berikut:

#### <body>

<div class="container" style="background: lightgoldenrodyellow;"> <h1>Bootstrap Page with Container</h1> <p>This part is inside a .container class.</p> <div class="row"> <div class="col-sm-8 col-md-6" style="background-color:red;"> <p>This part is inside a .col-sm-8 class.</p>  $\langle$  div $\rangle$ <div class="col-sm-4 col-md-6" style="background-color:pink;"> <p>This part is inside a .col-sm-4 class.</p>  $\langle$  div $\rangle$  $\langle$  div $\rangle$  $\langle$  /div </body>

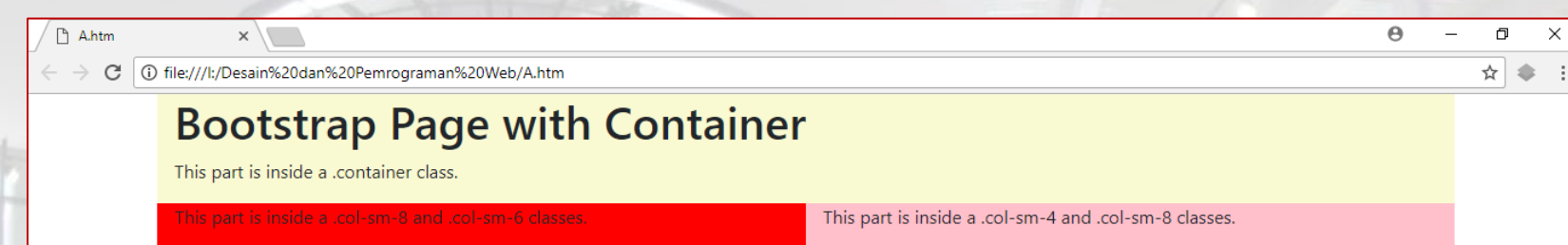

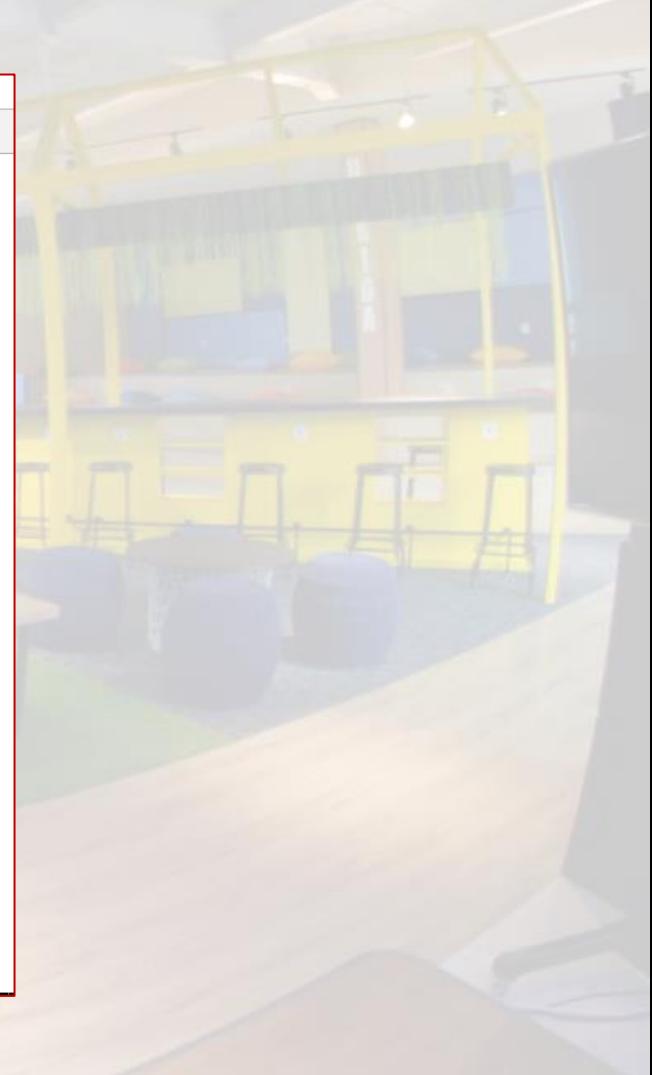

#### 3. Tambahkan kelas col-lg seperti berikut:

#### <body>

<div class="container" style="background: lightgoldenrodyellow;"> <h1>Bootstrap Page with Container</h1> <p>This part is inside a .container class.</p> <div class="row"> <div class="col-sm-8 col-md-6 col-lg-4" style="background-color:red;"> <p>This part is inside a .col-sm-8 class.</p>  $\langle$ div $\rangle$ <div class="col-sm-4 col-md-6 col-lg-8" style="background-color:pink;"> <p>This part is inside a .col-sm-4 class.</p>  $\langle$  div $\rangle$  $\langle$ div $\rangle$  $\langle$  /div </body>

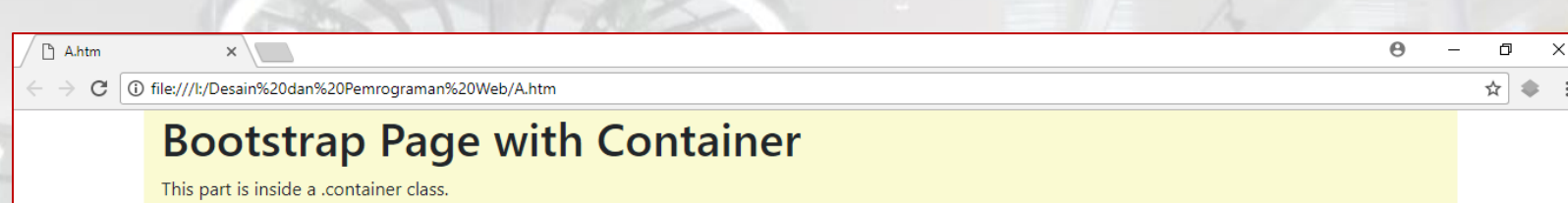

This part.

This part is inside a .col-sm-4 and .col-sm-8 classes.

**Silahkan** mengubahubah ukuran *browser* dan perhatikan *grid*  system akan menyesuaikan berdasarkan resolusi layar.

4. Sekarang kita akan membuat kolom di dalam kolom. Modifikasi sintaks agar menjadi seperti berikut:

<div class="row"> <div class="col-sm-8 col-md-6 col-lg-4" style="background-color:red;"> <p>This part is inside a .col-sm-8, .col-sm-6 and .col-lg-4 classes.</p> <div class="row"> <div class="col-md-6" style="background-color:yellow;"> <p>This part is inside the first .col-sm-6 class.</p>  $\langle$  div $\rangle$ <div class="col-md-6" style="background-color:salmon;"> <p>This part is inside the second .col-sm-6class.</p>  $\langle$  div> </div>  $\langle$ div $\rangle$ …  $\langle$ div $\rangle$ 

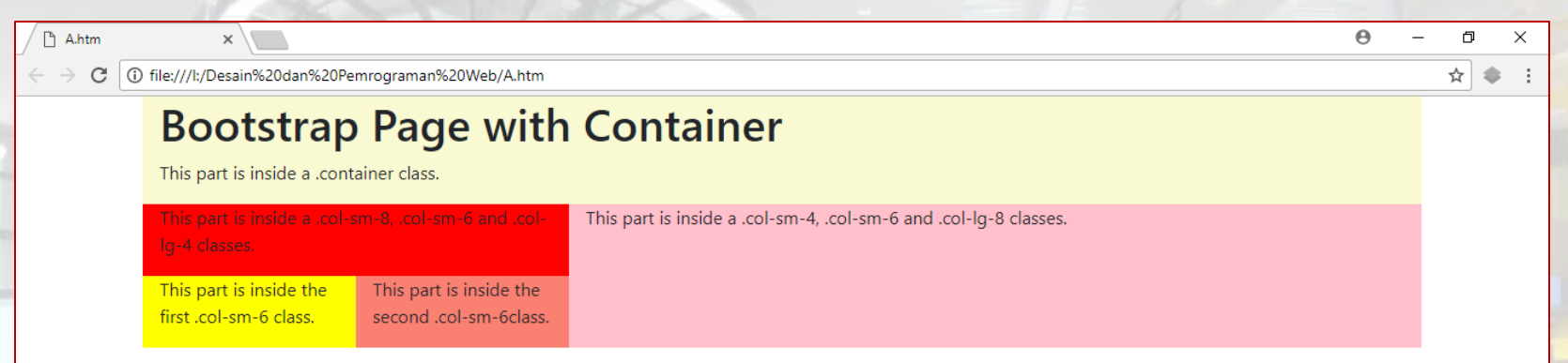

Untuk mempelajari lebih lanjut tentang *Bootstrap 4 grid* system silahkan untuk mengakses:

- **I** <https://getbootstrap.com/docs/4.0/layout/grid/>
- [https://www.w3schools.com/bootstrap/bootstrap\\_grid\\_basi](https://www.w3schools.com/bootstrap/bootstrap_grid_basic.asp)
	- [c.asp](https://www.w3schools.com/bootstrap/bootstrap_grid_basic.asp)

### BOOTSTRAP NAVIGATION BAR CSS FRAMEWORK

A navigation bar is a navigation header that is placed at the top of the *page.*

Navbar Home Link Dropdown v Disabled

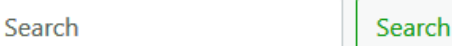

■ With Bootstrap, a navigation bar can extend or collapse, depending *on the screen size.*

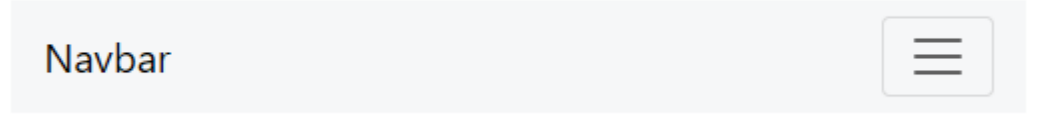

## BOOTSTRAP NAVIGATION BAR CSS FRAMEWORK

Beberapa hal penting terkait penggunaan *navbar*:

- *Navbars memerlukan pembungkus .navbar* dengan *.navbar-expand{-sm|-md|-lg| xl}* untuk *responsive collapsing* dan *color scheme classes.*
- *Navbars* dan kontennya bersifat *fluid* secara *default.* Gunakan *containers* (opsional) untuk membatasi lebar horizontal-nya*.*
- Gunakan *spacing* dan *flex utility classes* untuk mengontrol *spacing* dan *alignment*  di *navbars.*
- *Navbars* bersifat *responsive* secara *default,*
- *Navbars* tersembunyi secara *default* ketika dicetak*.* Agar dapat dicetak tambahkan *.d-print ke .navbar.*

### BOOTSTRAP NAVIGATION BAR CSS FRAMEWORK

*Navbar* hadir dengan dukungan bawaan untuk beberapa sub-komponen. Pilih dari yang berikut sesuai kebutuhan:

- *.navbar-brand for your company, product, or project name.*
- *.navbar-nav for a full-height and lightweight navigation (including support for dropdowns).*
- *.navbar-toggler for use with our collapse plugin and other navigation toogling behaviors.*
- *.form-inline for any form controls and actions.*
- .navbar-text for adding vertically centered strings of text.
- *.collapse.navbar-collapse for grouping and hiding navbar contents by a parent breakpoint.*

1. Pada file index di folder bootstrap, tambahkan sebuah tag *<nav>* sebagai berikut:

#### <body>

<div class="container" style="background: lightgoldenrodyellow;"> <h1>Bootstrap Page with Container</h1> <p>This part is inside a .container class.</p>

#### <nav class="row"> </nav>

 <div class="row"> <div class="col-sm-8" style="background-color:red;"> <p>This part is inside a .col-sm-8 class.</p>  $\langle$  div $\rangle$ <div class="col-sm-4" style="background-color:pink;"> <p>This part is inside a .col-sm-4 class.</p>  $\langle$ div $\rangle$  $\langle$ div $\rangle$  $\langle$ div $\rangle$ </body>

#### 2. Pada tag <nav> tambahkan sintaks berikut:

<nav class="row navbar">

- <ul class="navbar-nav">
	- <li class="nav-item active">

<a class="nav-link" href="#">Home <span class="sr-only">(current)</span></a>

#### </li>

<li class="nav-item">

```
<a class="nav-link" href="#">Link</a>
```
</li>

<li class="nav-item">

<a class="nav-link disabled" href="#">Disabled</a>

 $\frac{2}{\sqrt{1}}$ 

 $\langle$ /ul>

 $<$ /nav $>$ 

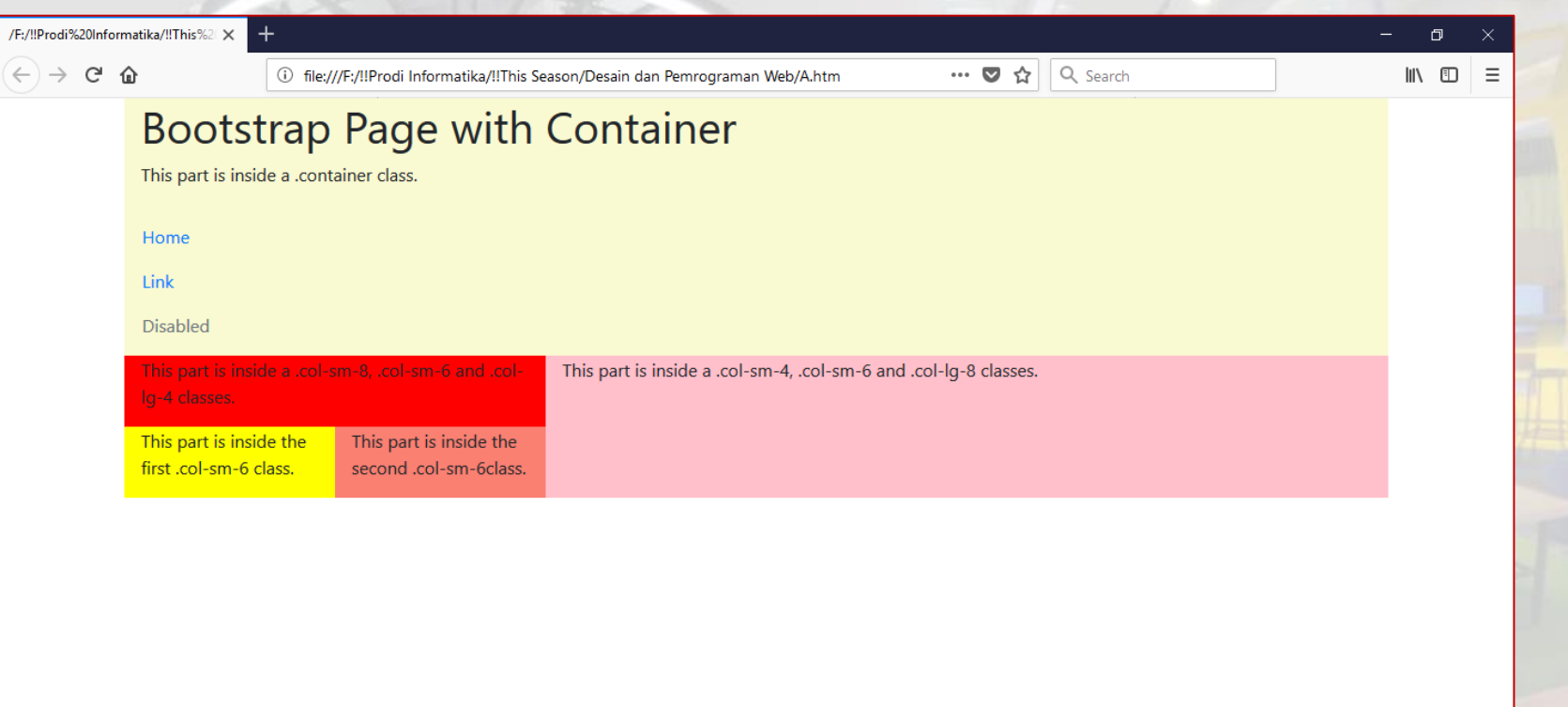

#### 3. Sekarang kita akan menambahkan sebuah tombol toogler untuk menangani menu agar responsif:

#### <nav class="row navbar">

<button class="navbar-toggler" type="button" data-toggle="collapse" datatarget="#navbarSupportedContent" aria-controls="navbarSupportedContent" ariaexpanded="false" aria-label="Toggle navigation"> <span class="navbar-toggler-icon"></span>

#### </button>

<div class="collapse navbar-collapse" id="navbarSupportedContent">

<ul class="navbar-nav">

<li class="nav-item active">

<a class="nav-link" href="#">Home <span class="sr-only">(current)</span></a>

#### </li>

<li class="nav-item">

<a class="nav-link" href="#">Link</a>

#### </li>

<li class="nav-item">

<a class="nav-link disabled" href="#">Disabled</a>

 $\langle$ /li $\rangle$ 

 $<$ /ul>

#### $\langle$  div $\rangle$

 $\langle$ nav $\rangle$ 

#### 4. Pada pada tag nav tambahkan kelas berikut untuk dapat melihat perubahan:

#### <nav class="row navbar navbar-expand-lg navbar-light bg-light">

<button class="navbar-toggler" type="button" data-toggle="collapse" datatarget="#navbarSupportedContent" aria-controls="navbarSupportedContent" aria-expanded="false" aria-label="Toggle navigation">

<span class="navbar-toggler-icon"></span>

</button>

<div class="collapse navbar-collapse" id="navbarSupportedContent">

<ul class="navbar-nav">

<li class="nav-item active">

<a class="nav-link" href="#">Home <span class="sr-only">(current)</span></a>

 $\langle$ /li $\rangle$ 

<li class="nav-item">

<a class="nav-link" href="#">Link</a>

 $\langle$ /li $\rangle$ 

<li class="nav-item">

<a class="nav-link disabled" href="#">Disabled</a>

 $\langle$ /li $\rangle$ 

 $\langle$ /ul>

</div>

 $\langle$ nav $\rangle$ 

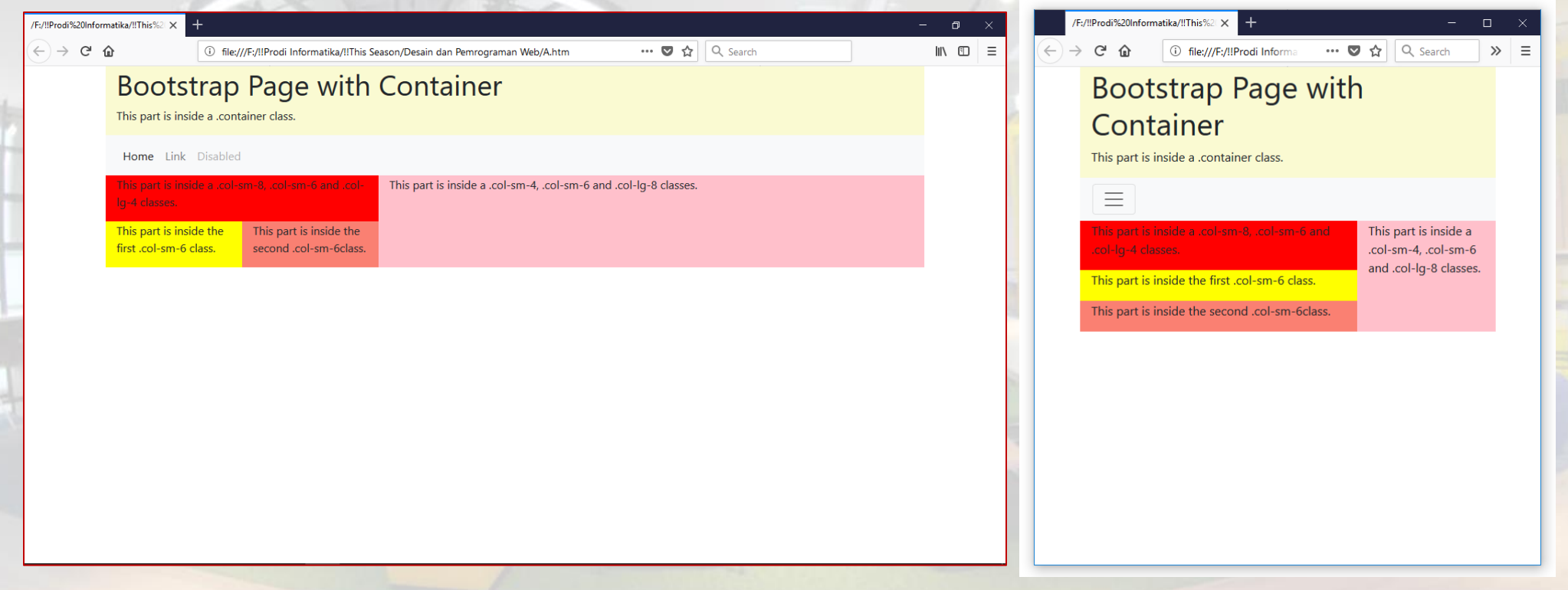

#### 5. Tambahkan satu menu *dropdown* seperti berikut:

<nav class="row navbar navbar-expand-lg navbar-light bg-light">

<div class="collapse navbar-collapse" id="navbarSupportedContent"> <ul class="navbar-nav">

... <li class="nav-item">

<a class="nav-link disabled" href="#">Disabled</a>

 $\langle$ /li $\rangle$ 

…

<li class="nav-item dropdown">

<a class="nav-link dropdown-toggle" href="#" id="navbarDropdown" role="button" data-toggle="dropdown" aria-haspopup="true" ariaexpanded="false">Dropdown</a>

> <div class="dropdown-menu" aria-labelledby="navbarDropdown"> <a class="dropdown-item" href="#">Action</a> <a class="dropdown-item" href="#">Another action</a> <div class="dropdown-divider"></div> <a class="dropdown-item" href="#">Something else here</a>  $\langle$  div $\rangle$

 $\frac{2}{1}$  $<$ /ul> </div> </nav>

 $/F$ 

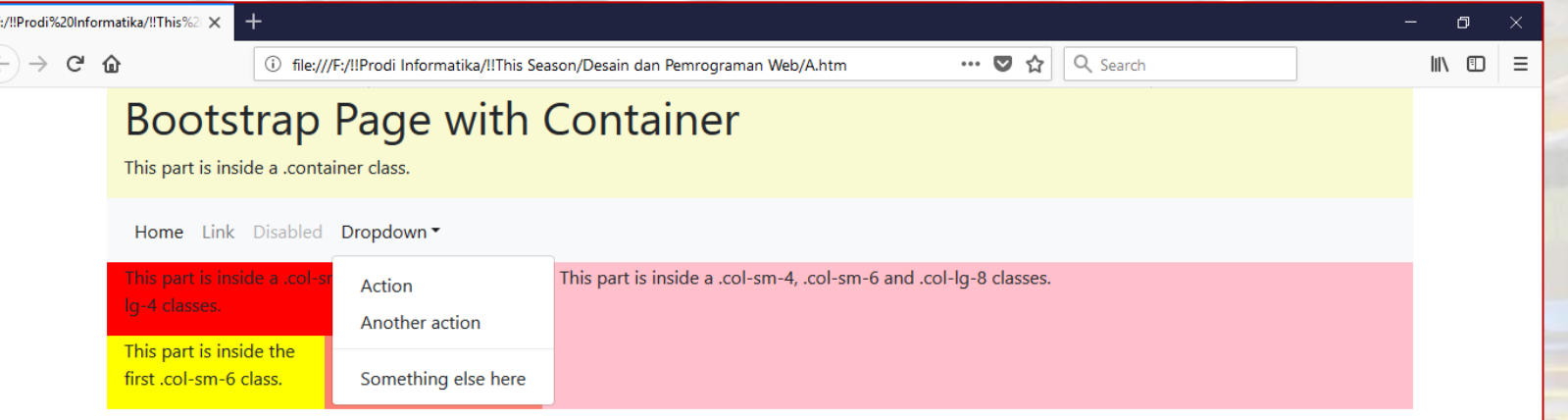

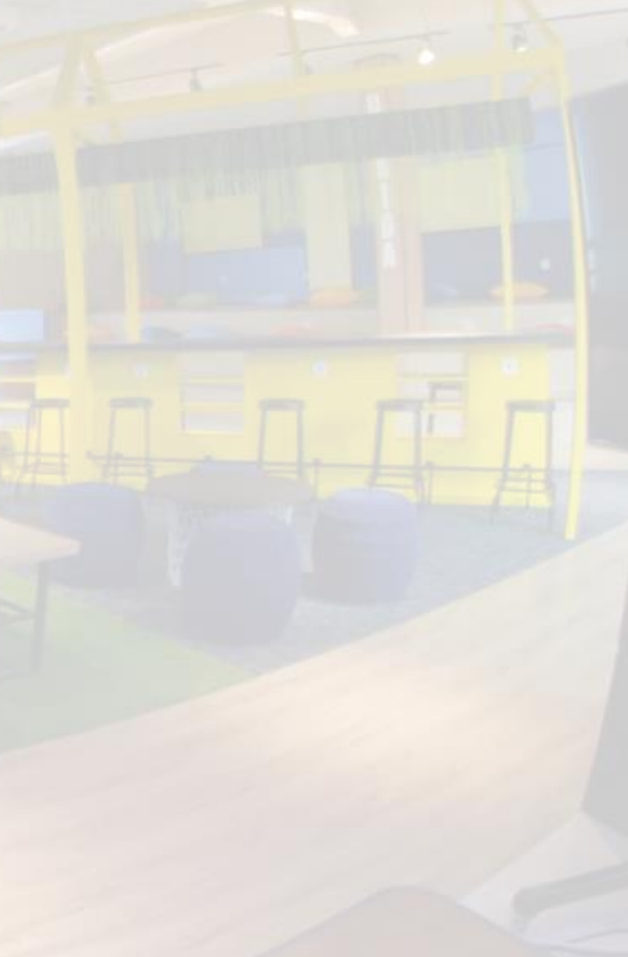

#### 6. Tambahkan satu kotak pencarian seperti berikut:

<nav class="row navbar navbar-expand-lg navbar-light bg-light">

<div class="collapse navbar-collapse" id="navbarSupportedContent"> <ul class="navbar-nav">

...  $\langle$ /ul>

…

```
<form class="form-inline my-2 my-lg-0">
         <input class="form-control mr-sm-2" type="search" placeholder="Search" aria-
    label="Search">
         <button class="btn btn-outline-success my-2 my-sm-0"
type="submit">Search</button>
      </form>
```
 $\langle$ div $\rangle$  $<$ /nav $>$ 

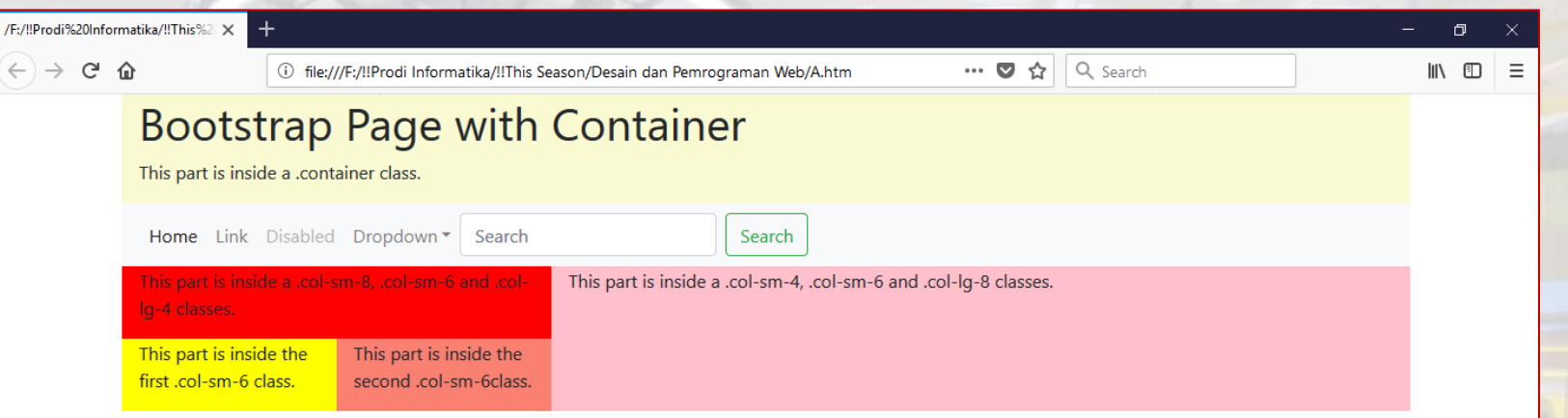

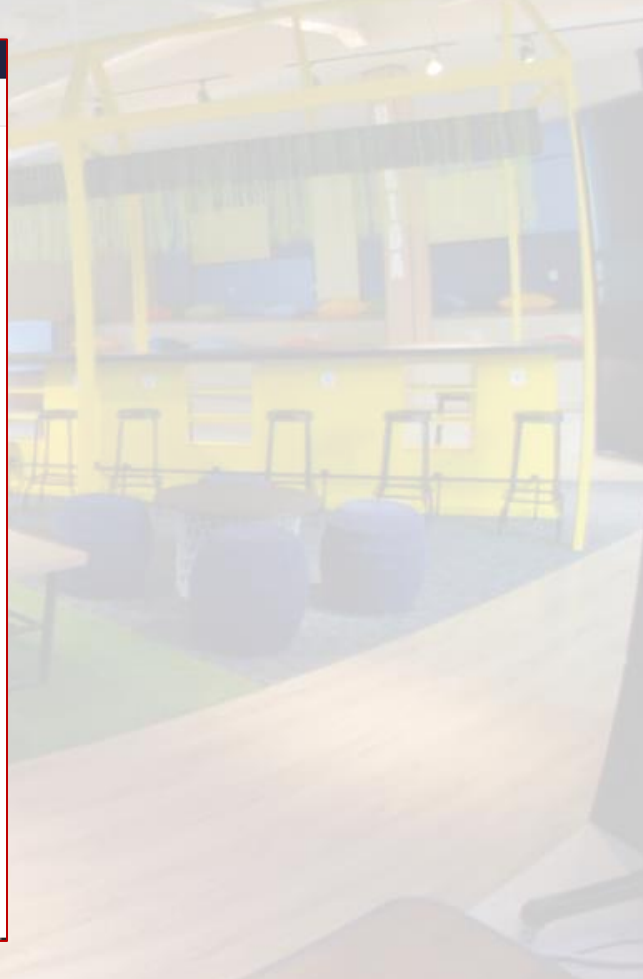

7. Posisikan kotak pencarian pada sisi kanan dengan menambahkan kelas auto-mr pada tag <ul> seperti berikut:

<nav class="row navbar navbar-expand-lg navbar-light bg-light">

… <div class="collapse navbar-collapse" id="navbarSupportedContent"> <ul class="navbar-nav mr-auto">

...  $\langle$ /ul>

<form class="form-inline my-2 my-lg-0"> *<input class="form-control mr-sm-2" type="search" placeholder="Search" arialabel="Search">* <button class="btn btn-outline-success my-2 my-sm-0" type="submit">Search</button> </form>

 $\langle$ div>  $<$ /nav $>$ 

 $\leftarrow$ 

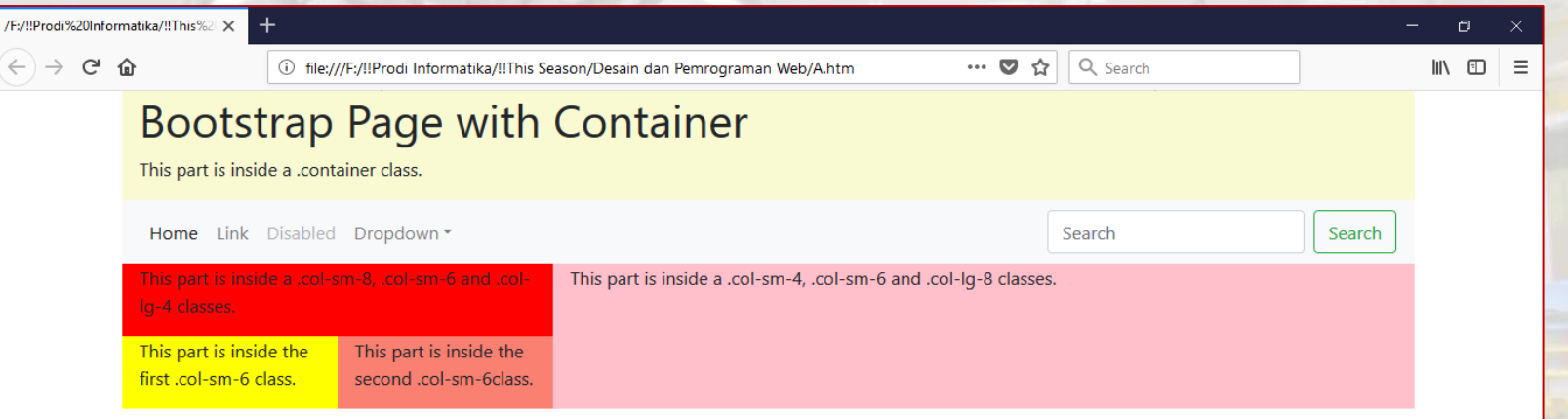

### BOOTSTRAP CLASSES REFERENCE CSS FRAMEWORK

■ Untuk mempelajari *Bootstrap classes* lainnya silahkan untuk mengakses:

*[https://www.w3schools.com/bootstrap/bootstrap\\_ref\\_all\\_](https://www.w3schools.com/bootstrap/bootstrap_ref_all_classes.asp) [classes.asp](https://www.w3schools.com/bootstrap/bootstrap_ref_all_classes.asp)*